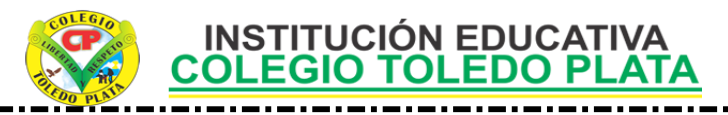

#### **TEMAS:**

- **LOS DATOS EN LAS TABLAS DE ACCESS**
- **GUARDAR LOS CAMBIOS EN UNA BASE DE DATOS**

#### **INDICADOR DE LOGRO:**

 Aplica los pasos en el momento de Guardar los Cambios en una tabla de Access que ha sido modificada

## TEORÍA BÁSICA

### **ALGUNAS HERRAMIENTAS NECESARIAS EN ACCESS**

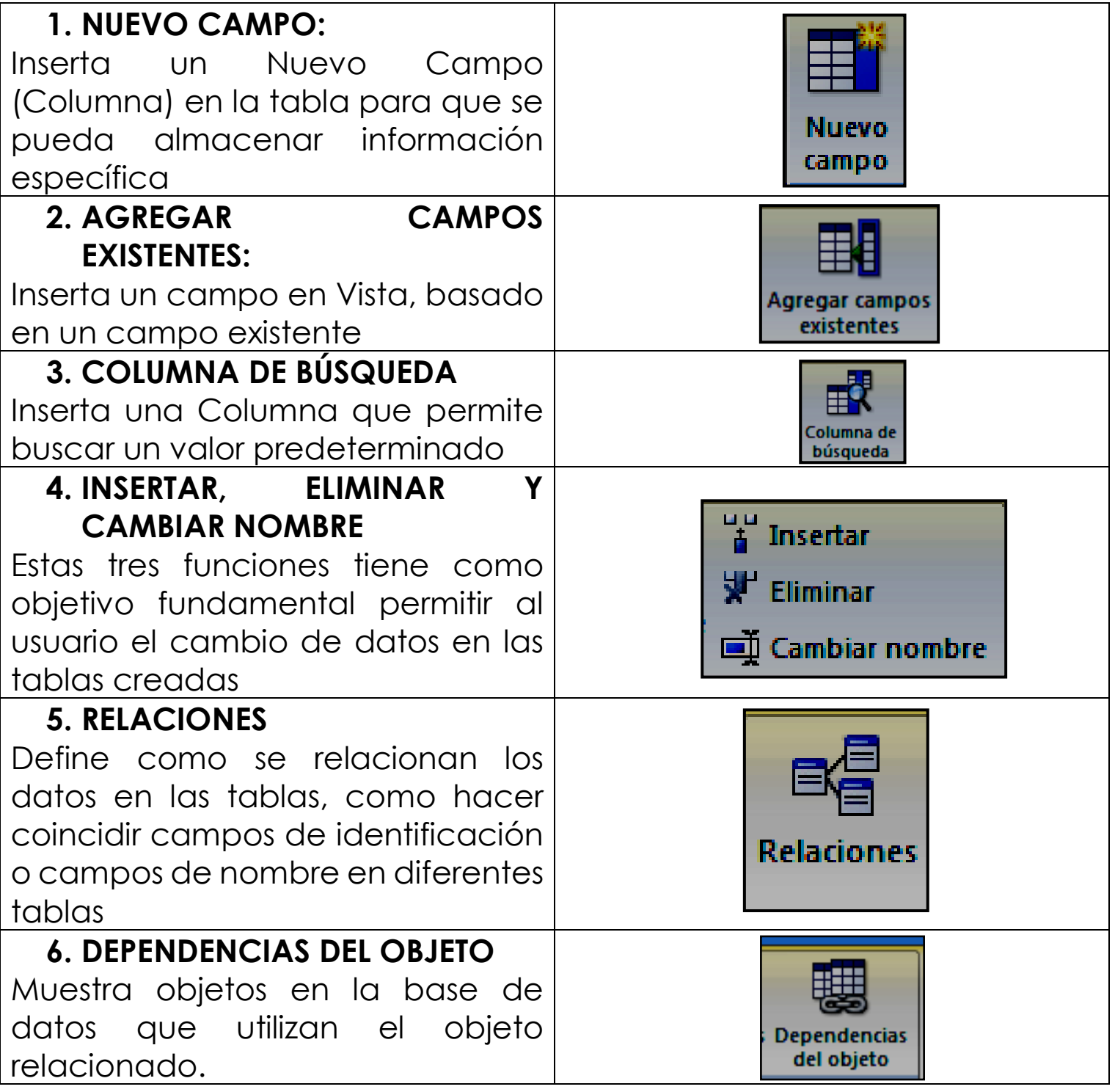

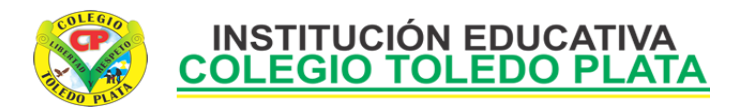

#### **OPCIONES DE SEGURIDAD EN ACCESS 2007**

Al igual que todos los programas de Office, en Access 2007 se ha incorporado una Barra que permite proteger los datos que el usuario tiene en su base de datos.

El cuadro que nos permite realizar un intercambio de seguridad lo encontraremos desde la casilla **OPCIONES,** del cual saldrá el siguiente cuadro:

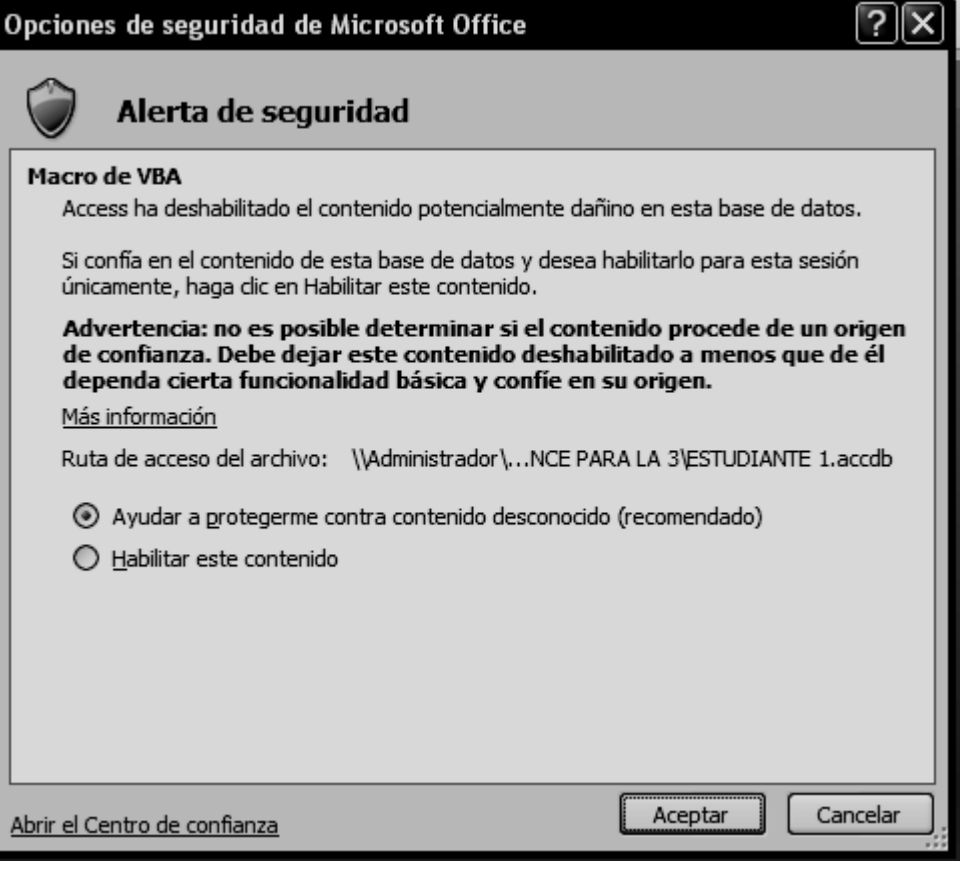

# **TALLER TEÓRICO**

Y en base a la teoría anterior contestaremos el siguiente cuestionario:

- 1. Dibuje y diga que inserta la opción **NUEVO CAMPO**
- 2. Dibuje y diga que inserta la opción AGREGAR CAMPOS EXISTENTES
- 3. Dibuje y diga que inserta la opción COLUMNA DE BÚSQUEDA
- 4. Dibuje y diga las tres opciones de ELIMINAR, INSERTAR Y CAMBIAR NOMBRE
- 5. Dibuje y diga que define la opción RELACIONES
- 6. Dibuje y diga que define la opción DEPENDENCIAS DEL OBJETO
- 7. Dibuje el cuadro de opciones de seguridad de Microsoft Office

**INSTITUCIÓN EDUCATIVA COLEGIO TOLEDO PLATA** 

## TRABAJO PRÁCTICO **20 minutos por estudiante**

## ABAJO UN

- 1. Muy bien para iniciar el trabajo de hoy, inicialmente deberás darle doble clic al icono MI PC que está en el Escritorio de tu computador, en caso de no verlo, mira la flecha:
- 2. Una vez abriste este icono, deberás darle doble clic al lugar **DISCO LOCAL (C:)** en caso de no verlo, mira la flecha:

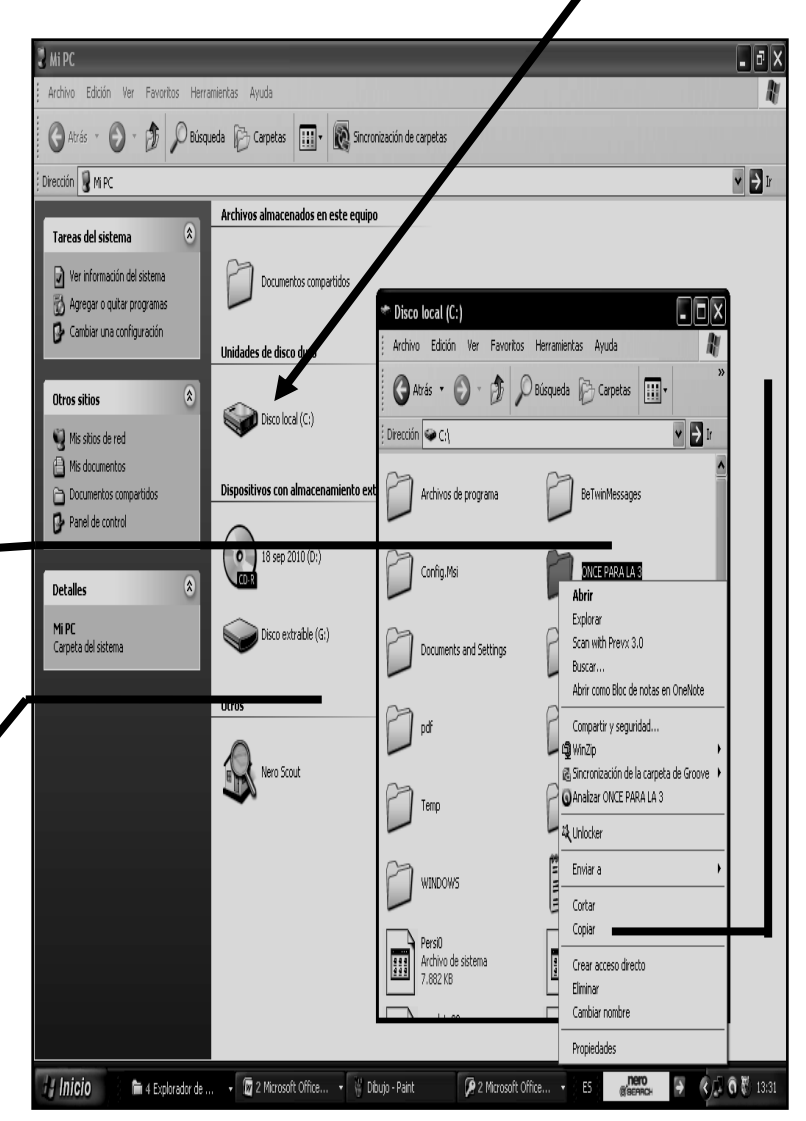

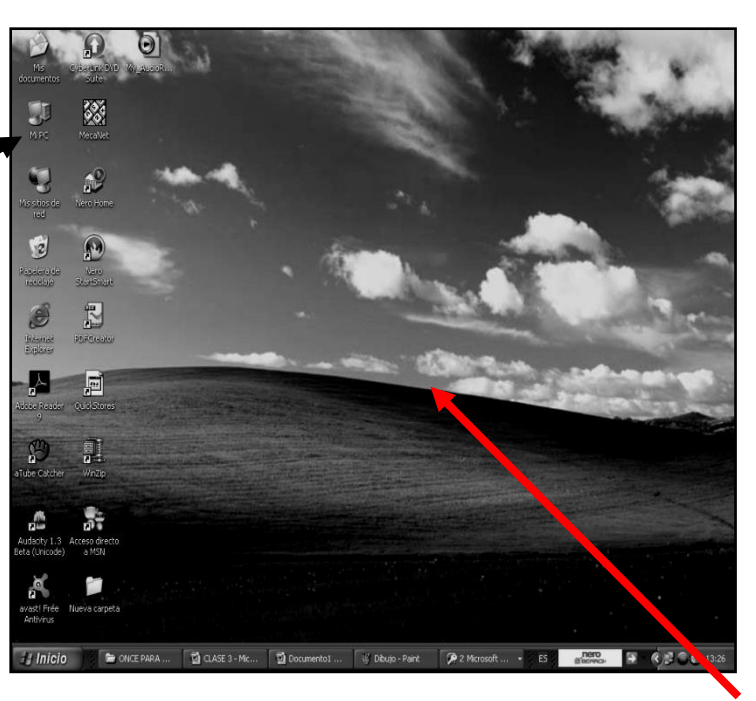

İ,

3. Muy bien, ahora que se abrió el disco local C:, deberemos darle clic derecho, ojo **CLIC DERECHO**, a una carpeta llamada **ONCE PARA LA 3** en caso de no verla mita la flecha:

4. Y en la lista que se abre, daremos clic IZQUIERDO donde dice **COPIAR**, en caso de no verlo, mira la flecha:

5. Una vez realizaste esta operación, deberemos entonces cerrar esta o las carpetas que estén abiertas por la X

6. Y al llegar al Escritorio de tu Computador, en caso de no recordarlo, mira la flecha:

7. daremos clic derecho en la mitad de la pantalla y en la lista que se abre daremos **PEGAR**

- 8. Una vez pegaste notarás que llega la carpeta copiada al Escritorio, aquí deberás dar clic derecho sobre ella y en la lista que se abre, deberemos dar clic donde dice CAMBIAR NOMBRE
- 9. Y una vez realizado este proceso deberemos colocarle el PRIMER NOMBRE TUYO y la palabra ONCE, quedando algo similar o parecido al siguiente ejemplo: **SANTIAGO ONCE**
- 10. Una vez le cambiaste deberás abrirla con doble clic, notando que dentro de ella existen dos archivos de ACCESS, aquí deberás abrir con doble clic uno llamado **ESTUDIANTE 1**
- 11. Notando que de inmediato se abre, la ventana de ACCESS, para trabajar tal y como se muestra en la siguiente hoja:

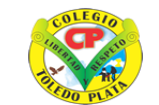

#### **INSTITUCIÓN EDUCATIVA COLEGIO TOLEDO PLAT**

- 12. En la ventana que se te abre, deberemos entonces antes de empezar a llenar, dar clic donde dice **OPCIONES**, en caso de no verlo, mira la flecha:
- 13. Y en el cuadro que se abre daremos clic donde dice **HABILITAR ESTE CONTENIDO**, en caso de no verlo, mira la flecha:  $\blacksquare$
- 14. Una vez dimos clic, ahora es de dar clic donde dice **ACEPTAR**
- 15. Ahora deberemos de dar DOBLE clic donde dice **REGISTRO 1**, en caso de no verlo, mira la flecha:
- 16. Notando que de inmediato se abre un cuadro como el que se muestra en el siguiente ejemplo:
- 17. Ahora para debajo de la palabra **código**, no escribiremos nada y recuerda que los datos los vamos llenando dando solamente enter para ir pasando de casilla
- 18. Así que los datos que colocaremos en el primer renglón será: **NOMBRE: MARÍA APELLIDO: SUAREZ EDAD: 18 HERMANOS: 4 LUGAR DE NACI: NECOCLÍ ESTADO CIVI: SOLTERA HIJOS: 0**

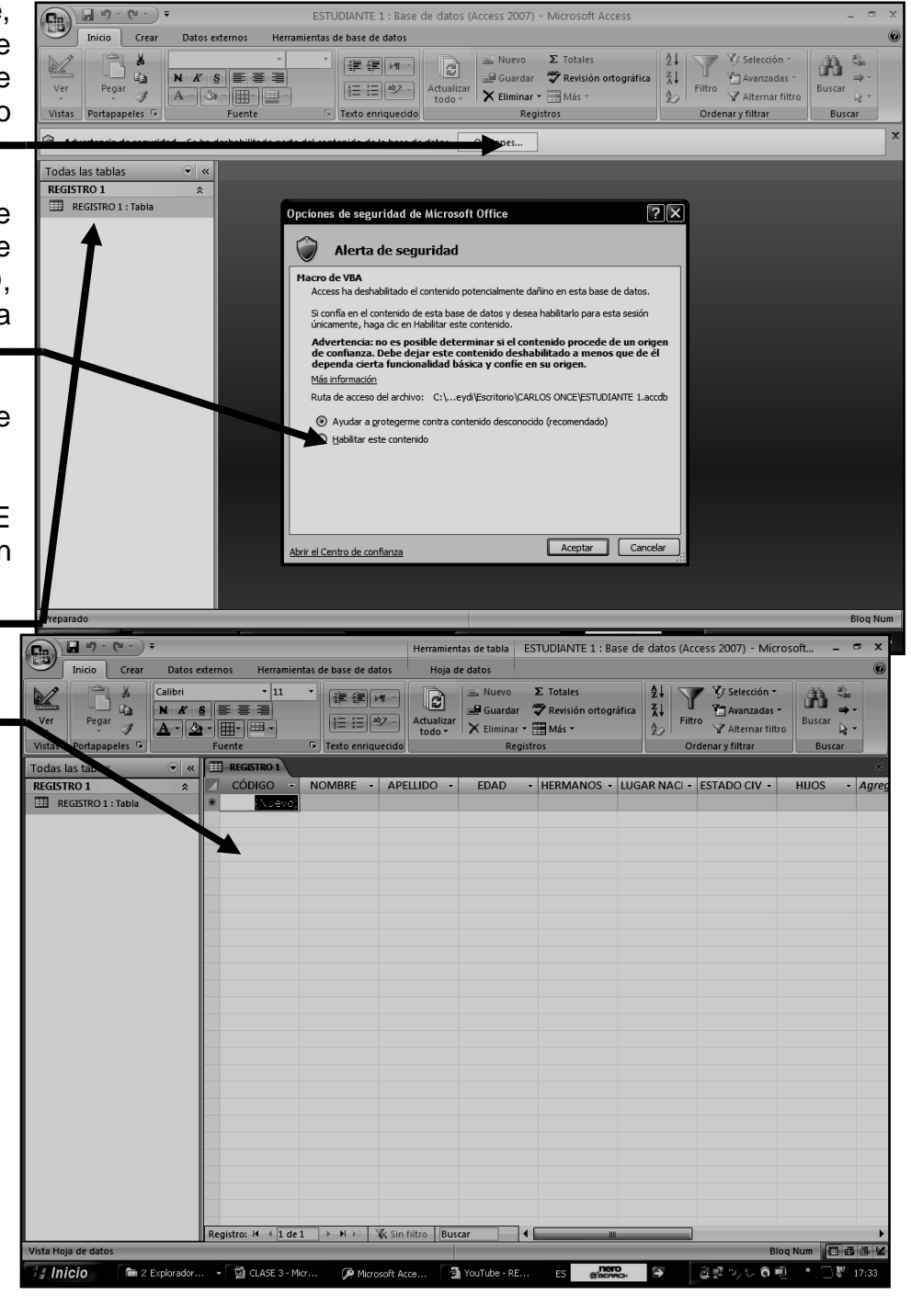

19. Cuando termines de escribir daremos enter para bajar al segundo renglón, recuerda que en código, no escribiremos nada, solo apretaremos enter para pasar a la celda del nombre y llenaremos en el segundo renglón, la siguiente información:

**NOMBRE: PEDRO APELLIDO: RAMÍREZ EDAD: 25 HERMANOS: 6 LUGAR DE NACI: APARTADÓ ESTADO CIVIL: CASADO HIJOS: 3**

20. Cuando termines de escribir daremos enter para bajar al tercer renglón, recuerda que en código, no escribiremos nada, solo apretaremos enter para pasar a la celda del nombre y llenaremos en el tercer renglón, la siguiente información:

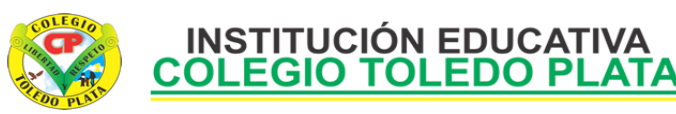

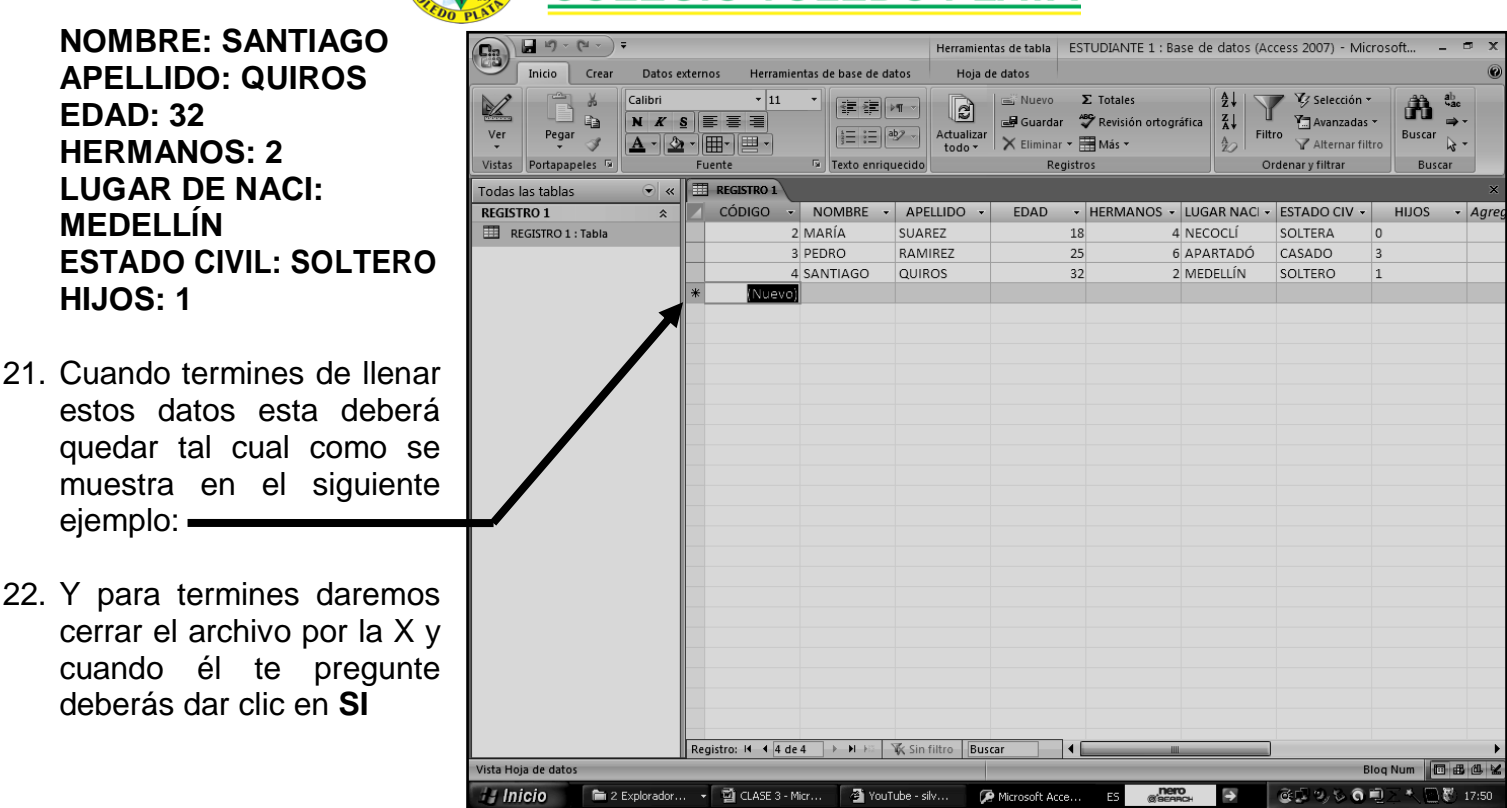

23. Ahora deberás abrir el archivo **ESTUDIANTE DOS** y sin ayudas deberás llenar los datos, aplicando lo aprendido anteriormente, quedando tal y como se muestra en el ejemplo:

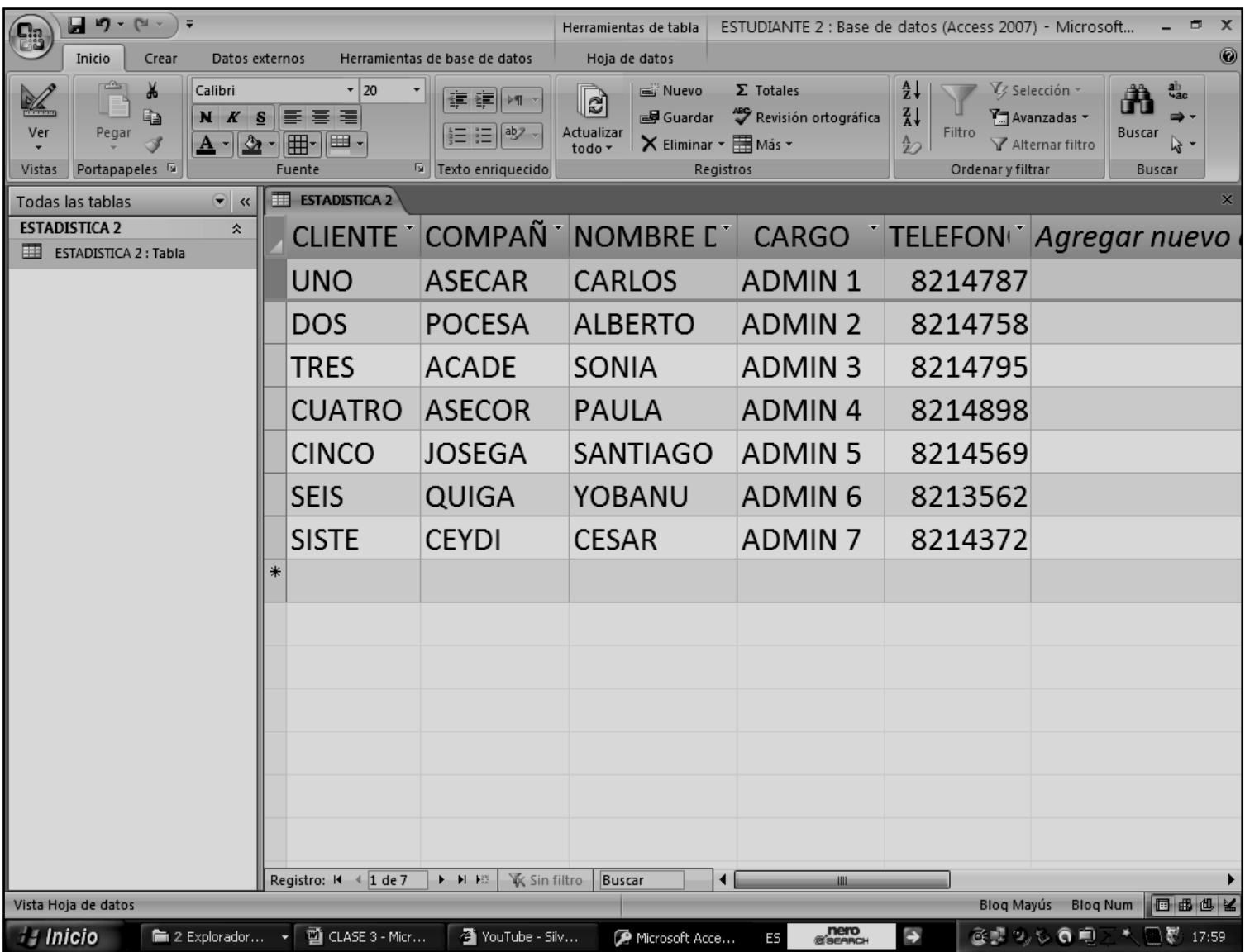

24. Y para termines daremos cerrar el archivo por la X y cuando él te pregunte deberás dar clic en **SI,**  quedando así los dos trabajos terminados